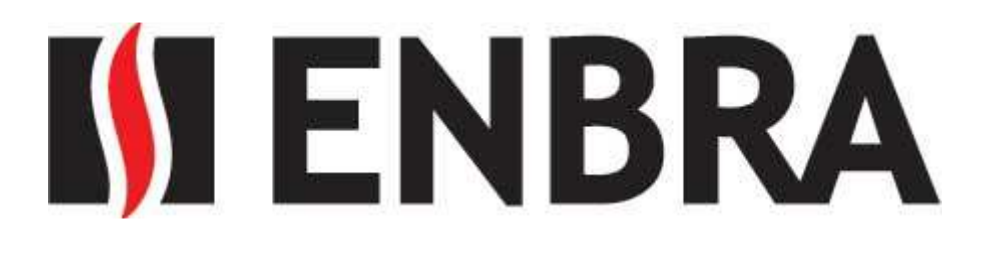

# **ENBRA EWM**

UŽIVATELSKÝ NÁVOD

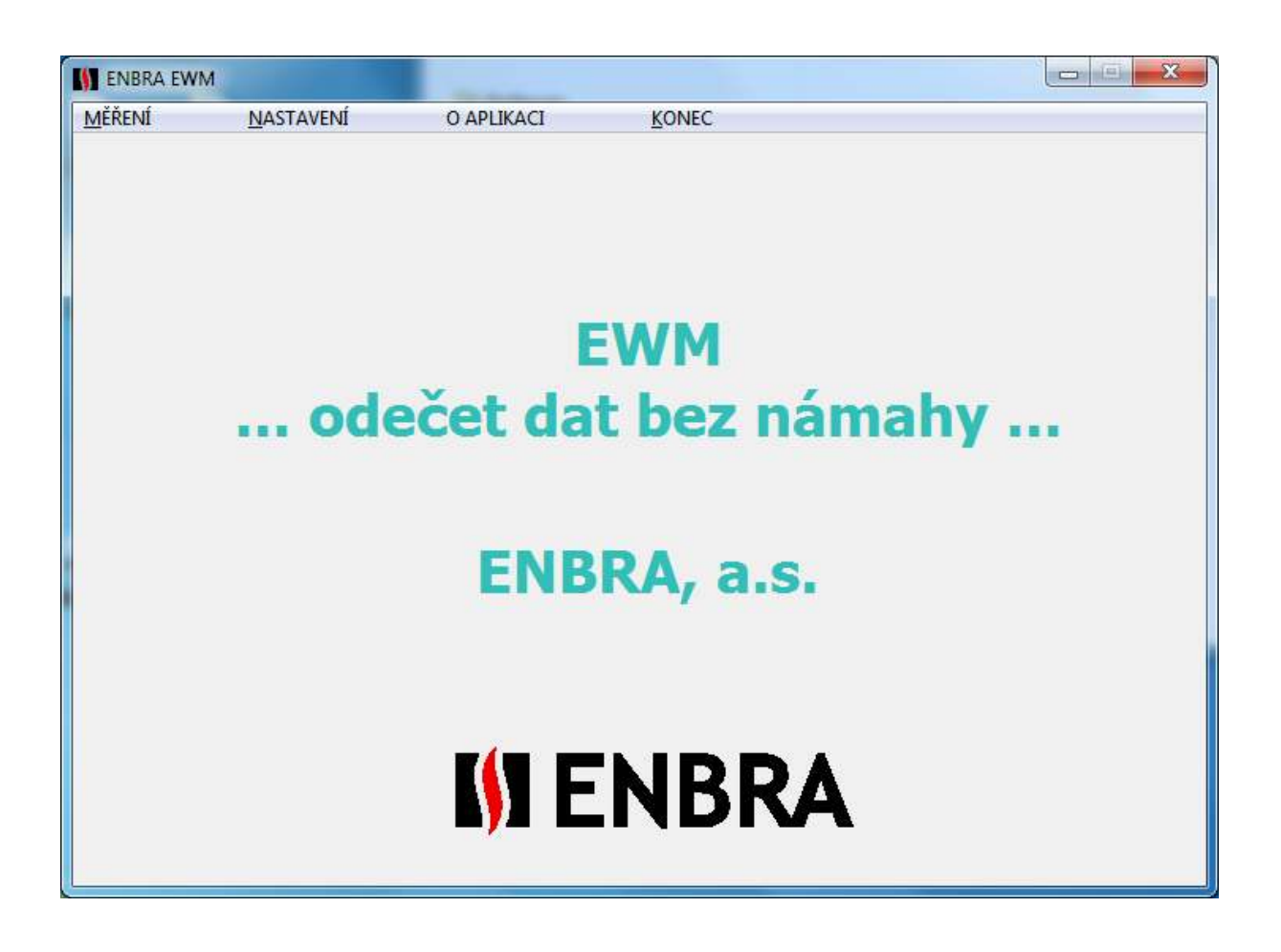

Návod na software ENBRA EWM, který je určen pro **dálkový odečet** měřičů.

*info: holysz@enbra.cz www.enbra.cz ver. 4.1.2017* 

# Obsah

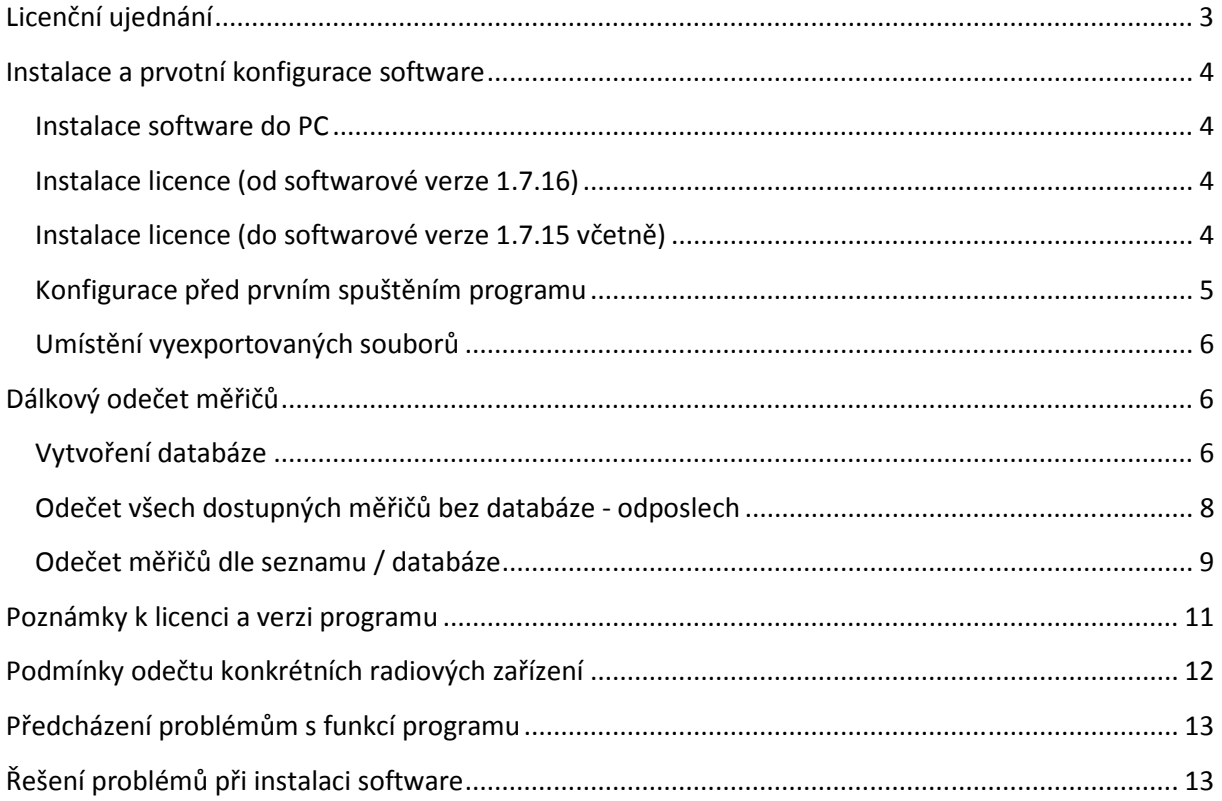

# **Licenční ujednání**

# **LICENČNÍ SMLOUVA S KONCOVÝM UŽIVATELEM NA SOFTWARE ENBRA EWM SPOLEČNOSTI ENBRA, a.s.**

INSTALACÍ, KOPÍROVÁNÍM NEBO JINÝM POUŽITÍM PROGRAMU EWM POTVRZUJETE, ŽE SOUHLASÍTE S PODMÍNKAMI TÉTO SMLOUVY. POKUD S PODMÍNKAMI SMLOUVY NESOUHLASÍTE, NEJSTE OPRÁVNĚNI PROGRAM EWM UŽÍVAT NEBO KOPÍROVAT.

## **UDĚLENÍ LICENCE.**

ENBRA, a.s. vám uděluje následující práva za předpokladu, že budete dodržovat veškeré podmínky této smlouvy:

- 1. Software "ENBRA EWM" je neoddělitelnou součástí produktu "Odečtová sada EWM"
- 2. Licence na software "ENBRA EWM" se uděluje zakoupením produktu "Odečtová sada EWM".
- 3. Tato licence nesmí být sdílena ani přenášena.
- 4. Pokud není se software "ENBRA EWM" dodán také USB adaptér "EWM-MO", nejste oprávněni software "ENBRA EWM" používat.
- 5. SMÍTE ZHOTOVIT JEDNU ZÁLOŽNÍ KOPII SOFTWARU. ZÁLOŽNÍ KOPII MŮŽETE POUŽÍT VÝHRADNĚ K ARCHIVAČNÍM ÚČELŮM A K OPĚTOVNÉ INSTALACI SOFTWARU NA POČÍTAČI. ZÁLOŽNÍ KOPII NESMÍTE PŮJČIT, PRONAJMOUT ANI JINÝM ZPŮSOBEM PŘEVÉST NA JINÉHO UŽIVATELE.
- 6. ENBRA, a.s. vlastní veškerá majetková, autorská a další práva duševního vlastnictví týkající se software "ENBRA EWM".
- 7. Software "ENBRA EWM" se samostatně neprodává, pouze se uděluje licence k jeho užívání.
- 8. Nejste oprávněni provádět zpětnou analýzu, dekompilaci nebo převod ze strojového kódu software "ENBRA EWM".
- 9. software "ENBRA EWM" nesmíte pronajímat ani půjčovat.
- 10.Omezení odpovědnosti. ENBRA, a.s. neodpovídá za jakékoli škody vzniklé v důsledku použití, nebo nemožnosti užívat software "ENBRA EWM".
- 11. Software ENBRA EWM je poskytován k užívání "jak stojí a leží".
- 12. Software ENBRA EWM je určen pro operační systém Microsoft Windows XP/7/8/10. V jiných OS není funkce software podporována. Funkce software není garantována na tabletech s OS Windows (avšak obvykle je funkce na tabletech s Microsoft Windows 10 zcela bez problému).

# **Instalace a prvotní konfigurace software**

#### **Instalace software do PC**

- Software by měl instalovat výhradně zkušený IT technik.
- Spusťte soubor *setup.exe*, který se nachází ve složce **Install-EnbraWM zákazník** na přiloženém CD nebo USB flash disku a podle instrukcí aplikaci nainstalujte.

#### **Instalace licence (od softwarové verze 1.7.16)**

- Na přiloženém CD nebo USB flash disku naleznete soubor **EWM.ini**, který v sobě obsahuje licenci k používání software a také seznam zařízení, které umožňuje Vaše licence odečítat. Licence je vázána na jedno konkrétní výrobní číslo (toho, který jste obdrželi) USB adaptéru (modemu) EWM.
- Klikněte na menu **Nastavení Načtení INI souboru**
- Zvolte cestu k uloženému souboru a zvolte **Potvrď (F1)**

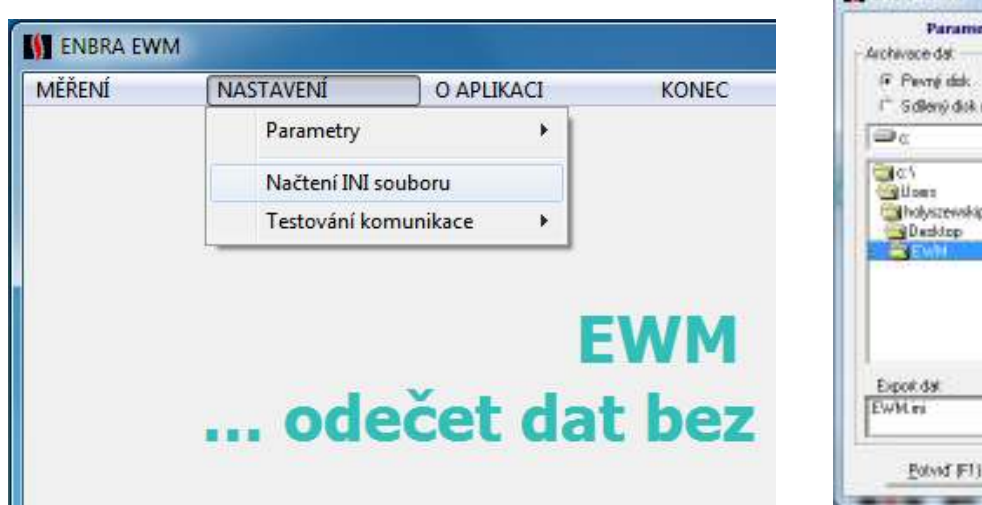

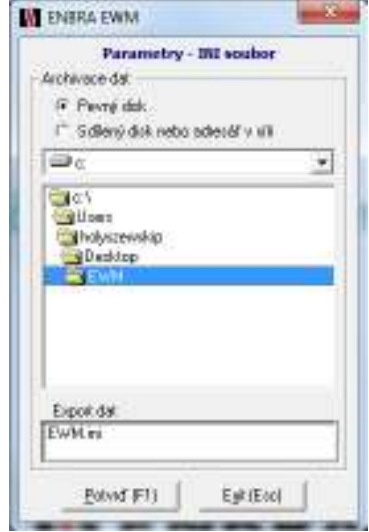

#### **Instalace licence (do softwarové verze 1.7.15 včetně)**

- Na přiloženém CD nebo USB flash disku naleznete soubor **EWM.ini**, který v sobě obsahuje licenci k používání software a také seznam zařízení, které umožňuje Vaše licence odečítat. Licence je vázána na jedno konkrétní výrobní číslo (toho, který jste obdrželi) USB adaptéru (modemu) EWM.
- Tento licenční soubor **EWM.ini**, který zkopírujte do složky **C: \Program Files\EnbraWM\Program\** (případně do jiné, pokud jste program instalovali například na jiný disk). Stávající soubor EWM.ini, který už ve složce byl, smažte a nahraďte souborem z CD.
- Pokud počítač, na který software instalujete, používá více uživatelů, mohou být některé soubory, které software používá (zvláště pak EWM.ini a datové soubory) uloženy jinde, než v **C: \Program Files\EnbraWM\...** Typicky mohou být uloženy například: C: **\Users\... jméno uživatele …\AppData\Local\VirtualStore\ProgramFiles (x86) \EnbraWM ….** Souběžně s těmito soubory mohou existovat i soubory v umístění **C: \Program Files\EnbraWM\...,**  které však nejsou používány ! Tyto adresáře mohou být skryté a je třeba povolit jejich zobrazení v "Možnosti složky".

#### **Konfigurace před prvním spuštěním programu**

- Zasuňte modem EWM-MO do portu USB. V případě, že se adaptér po zasunutí nenainstaluje automaticky, nainstalujte ručně ovladač, který se nachází na přiloženém CD
- Spusťte **Správce zařízení** *(klikněte na tlačítko* Start*, poté klikněte pravým tlačítkem na položku* Počítač*, potom na příkaz* Spravovat *a pak klikněte na položku* Správce zařízení*)*
- Rozbalte nabídku Porty (COM a LPT) a opište si číslo COM portu, na kterém komunikuje USB adaptér EWM-MO. Jako příklad v obrázku níže je to COM3. Na Vašem PC to bude číslo portu odlišné.

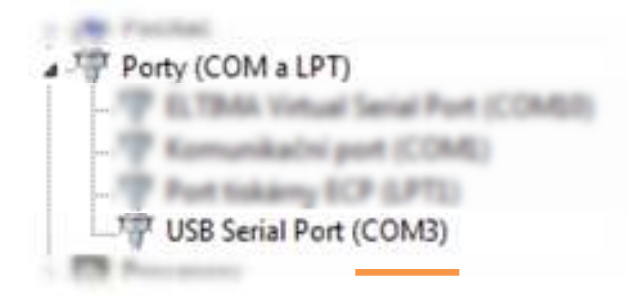

• V případě, že COM port není v rozmezí COM1 až COM15 (tj. je vyšší než COM15), je nutno COM port přemapovat tak, aby byl nižší než COM16.

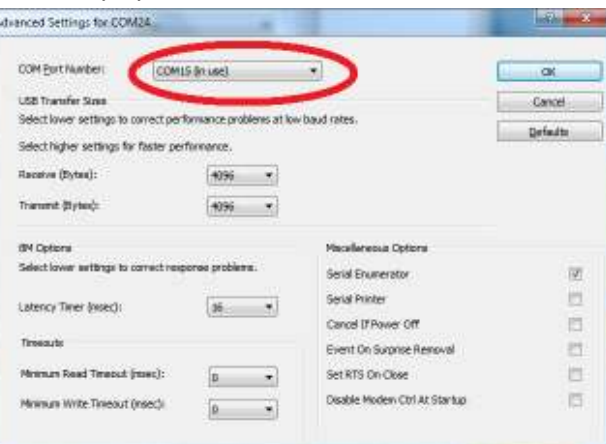

- V nabídce Start spusťte soubor **ENBRA WM**
- Klikněte na menu **NASTAVENÍ Parametry Parametry Wireless M-Bus komunikace**

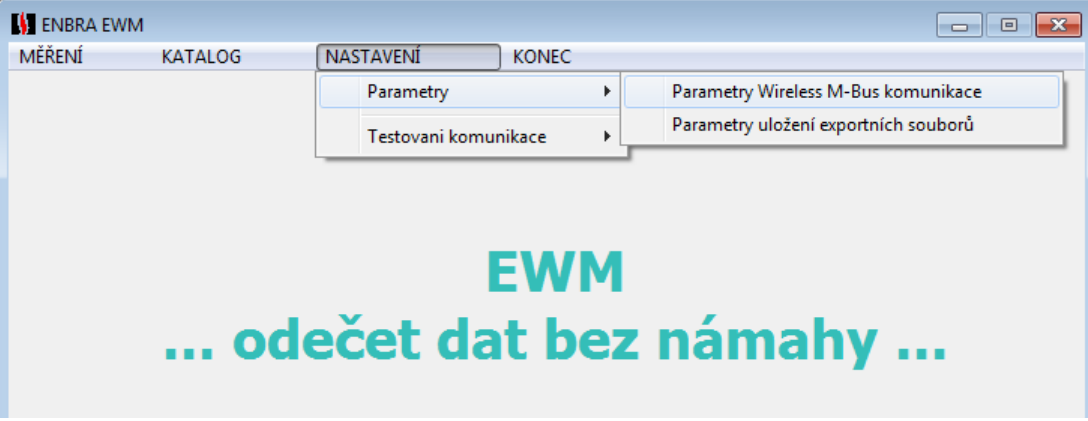

• A zadejte číslo COM portu, které jste si předtím zapsali. Potvrďte klikem na tlačítko **Potvrď**.

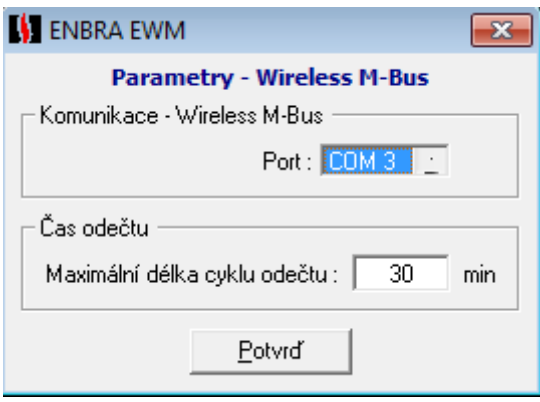

## **Umístění vyexportovaných souborů**

Umístění CSV souborů (s odečtenými hodnotami) určíte klikem na **NASTAVENÍ – Parametry – Parametry uložení exportních souborů** 

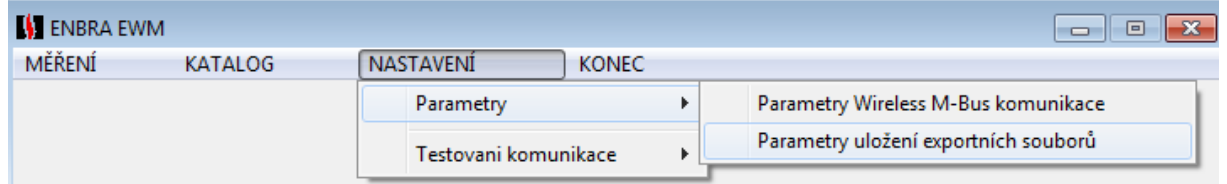

# **Dálkový odečet měřičů**

Software nabízí dva způsoby odečtů:

- Bez databáze (odposlech)
- S databází

Databází se rozumí seznam objektů, bytů a měřidel. Pokud odečítáte s databází, musí být databáze naplněna, tj. musí existovat seznam objektů, bytů a měřidel. Odečet bez databáze (tzv. odposlech) může vytvoření databáze zjednodušit tím, že založíte pouze databázi objektů a pak "naposloucháte" všechna měřidla, která jsou v dosahu. Tím si zjednodušíte pracné zadávání radiových čísel do databáze. Při tomto způsobu "naposloucháte" pravděpodobně nejen měřidla, která jsou ve Vámi zvoleném objektu, ale i měřidla další, která jsou v radiovém dosahu. Při tomto způsobu se měřidla načtou do imaginárního bytu s číslem nula. Následně vyplníte databázi bytů a měřidla přesunete do těch bytů, kam patří.

## **Vytvoření databáze**

• Klikněte na tlačítko **MĚŘENÍ – Hlavní data**

- Do pole **Zakázka** vepište číslo zakázky a poté vyplňte adresu a další údaje
- Zakázku vložíte do databáze klikem na **Vložit**
- Klikem na **Spotřebitelé** doplňte spotřebitele a po vyplnění údajů klikněte na **Vložit**
- Analogickým způsobem vložíte do databáze k jednotlivým spotřebitelům měřidla

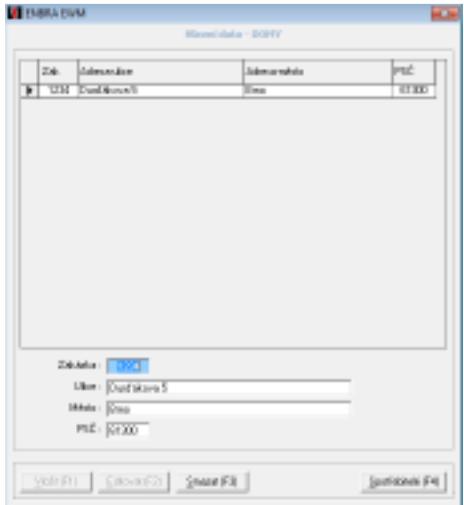

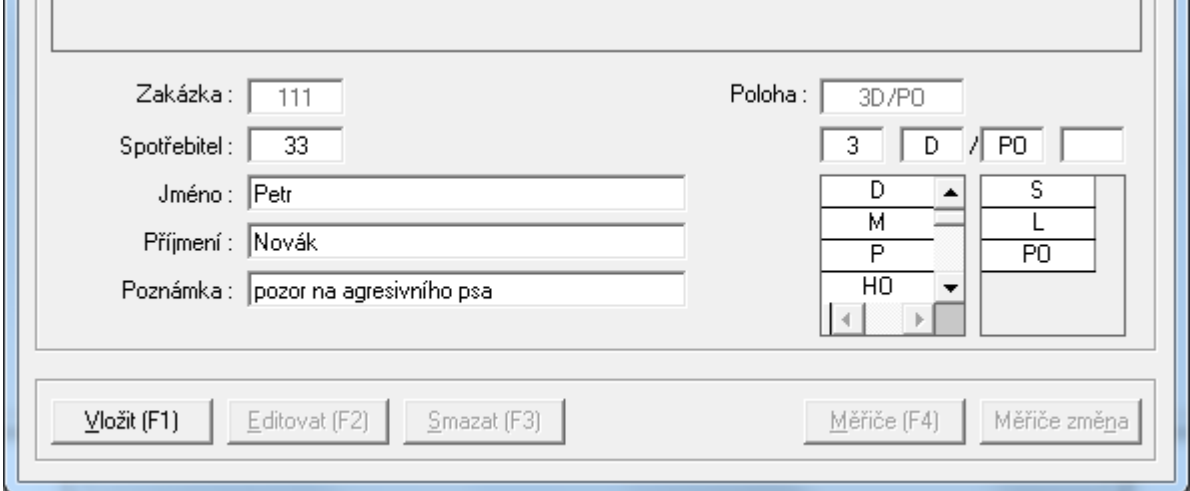

Údaj "Poloha" určuje polohy bytu v domě pro lepší orientaci odečítače. Značení je kompatibilní se software ENBRA VaT. Znaky před lomítkem určují výškovou polohu v domě, znaky za lomítkem polohu na patře. U symbolů označených v tabulce hvězdičkou je vyžadována číslice před/za znakem.

#### Příklad:

3P/S2 … středový druhý byt ve třetím poschodí PK/L … levý byt v podkroví

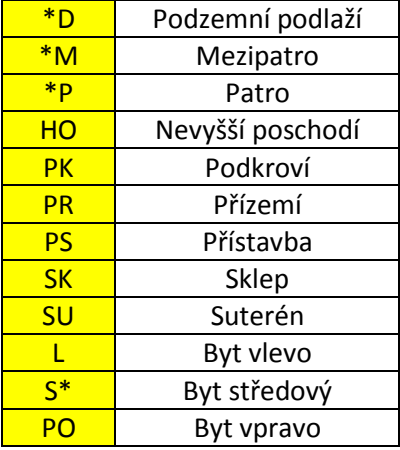

## **Odečet všech dostupných měřičů bez databáze - odposlech**

• Klikněte na tlačítko **MĚŘENÍ – Odečty bez databáze** a zvolte požadovanou databázi (zakázku), do které se budou odečtená data z měřičů ukládat (v případě potřeby databázi vytvořte – viz. kapitola Vytvoření databáze)

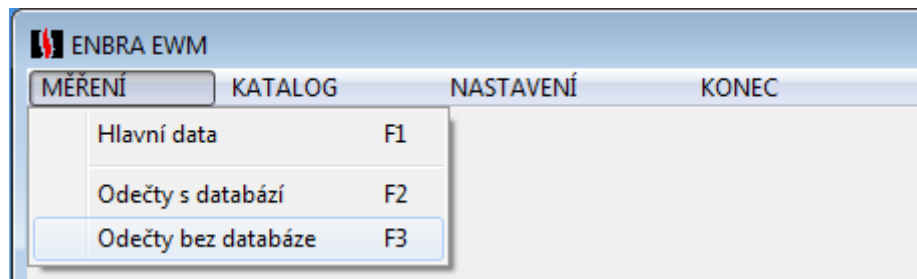

- Odečet spustíte klikem na tlačítko **Odposlech**
- Zvolte typ odečítaných měřičů a spusťte odečet klikem na **START**

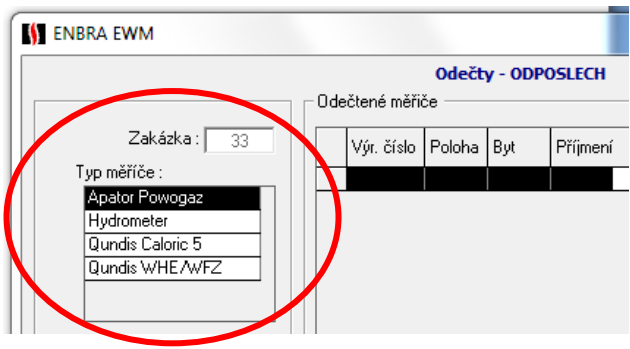

- Klikem na **STOP** odečet ukončíte, uložíte jej klikem na **Uložit**
- Před uložením si můžete zobrazit odečtená data klinknutím na vybraný měřič v pravé straně okna. Tato funkce je dostupná pouze, pokud odečet neprobíhá = po jeho zastavení tlačítkem **STOP**

![](_page_7_Picture_79.jpeg)

• Klikem na **Exit** přejdete na předchozí úroveň, kde klikem na tlačítko **Export** data vyexportujete do souboru. Soubor se Vám uloží tak, kam jste definovali v menu nastavení. • Při tomto způsobu se měřidla načtou do imaginárního bytu s číslem nula. Následně vyplníte databázi bytů a měřidla přesunete do těch bytů, kam patří v menu **MĚŘENÍ - Hlavní data – Spotřebitelé – Měřiče změna.** 

![](_page_8_Figure_1.jpeg)

Zde máte v levé části okna seznam načtených měřidel a v pravé části byty, do kterých je možno měřidla z "nulového" bytu přesunout do toho správného šipkami uprostřed okna.

![](_page_8_Picture_46.jpeg)

## **Odečet měřičů dle seznamu / databáze**

Klikněte na tlačítko **MĚŘENÍ – Odečty s databází**

![](_page_9_Picture_42.jpeg)

- Označte požadovanou zakázku, kterou chcete odečítat a klikněte na **Výběr**
- Prostřednictvím šipek převeďte měřiče, které chcete odečítat z levé do pravé části okna. Je možno je filtrovat.

![](_page_9_Picture_43.jpeg)

• Zvolte typ odečítaných měřičů

![](_page_9_Picture_44.jpeg)

• Odečet zahájíte klikem na **START**, ukončíte klikem na **STOP** a uložíte klikem na **Uložit**

• Klikem na **Exit** přejdete na předchozí úroveň, kde klikem na **Export** data vyexportujete do souboru ve formátu CSV (lze otevřít v MS Excel)

![](_page_10_Picture_95.jpeg)

• Odečtené měřiče mají v poli Odečet znak "+"

- Před uložením si můžete zobrazit odečtená data klinknutím na vybraný měřič v pravé straně okna. Tato funkce je dostupná pouze, pokud odečet neprobíhá = po jeho zastavení tlačítkem STOP (stejně jako při odečtu bez databáze)
- Před dalším odečetem je potřeba odečty vynulovat (smazat odečty a připravit tak databázi pro nový odečet) volbou "Nulovat" v menu MĚŘENÍ – Odečty s databází. Nezapomeňte před vynulováním odečtů soubor vyexportovat a export zkontrolovat !

![](_page_10_Picture_96.jpeg)

# **Poznámky k licenci a verzi programu**

Licence je vázána na konkrétní výrobní číslo USB adaptéru (radiomodemu) EWM-MO, který jste obdrželi. V případě, že budete potřebovat licenci obnovit nebo rozšířit, musíte nám toto výrobní číslo sdělit. Existují dva způsoby, jak je zjistit:

- Vyčtení výrobního číslo pomocí programu Zvolte volbu
	- o NASTAVENÍ
	- o Testování komunikace
	- o Testování komunikace Modem

![](_page_10_Picture_97.jpeg)

- Nastavte správný COM Port (viz. kapitola Konfigurace před prvním spuštěním programu), ostatní parametry neměňte !
- Zda stiskněte **READ-Serial No** a opište číslo modemu z odpovědi (v příkladu na obrázku na následující straně 39013801).

![](_page_11_Picture_61.jpeg)

Při komunikaci s námi vždy uvádějte verzi programu, kterou najdete na vstupní obrazovce.

![](_page_11_Picture_4.jpeg)

## **Podmínky odečtu konkrétních radiových zařízení**

• Odečtová sada vyžaduje u některých odečítaných zařízení konkrétní nastavení těchto zařízení. O potřebě a způsobu nastavení jednotlivých zařízení je třeba se informovat. Například:

- o u měřiče tepla Sharky 775 musí být aktivován radiový modul, nastaven režim OMS, zachováno standardní nastavení šifrování a nastaven konkrétní výběr dat v odesílaném radiovém telegramu
- o U impulsního adaptéru AMBER musí být nastaven režim vysílání na T1 a vypnuto šifrování telegramu
- o U měřiče tepla Kamstrup Multical 402 musí bát vložen radiomodul pracující režimu T1
- o U měřiče tepla Sontex Supercal 739 musí být zvolena varianta měřiče s podporou Wireless M-Bus/OMS a aktivováno vysílání typu OMS (Short).
- Odečtová sada nemusí odečítat všechny hodnoty, které konkrétní zařízení vysílá

# **Předcházení problémům s funkcí programu**

- USB modem zasouvejte vždy do stejného USB konektoru
- Do Windows se přihlašujte stále jako stejný uživatel
- Odečty provádějte v pracovní dny a době od 8:00 do 18:00 (některé přístroje mají nebo mohou mít omezenu dobu vysílání)

# **Řešení problémů při instalaci software**

- Pokud při instalaci obdržíte hlášení, že software nahrazuje některé soubory staršími, pak ponechte při instalaci soubory novější.
- Pokud počítač, na který software instalujete, používá více uživatelů, mohou být některé soubory, které software používá (zvláště pak EWM.ini a datové soubory) uloženy jinde, než v **C: \Program Files\EnbraWM\...** Typicky mohou být uloženy například: C: **\Users\... jméno uživatele …\AppData\Local\VirtualStore\ProgramFiles (x86) \EnbraWM ….** Souběžně s těmito soubory mohou existovat i soubory v umístění **C: \Program Files\EnbraWM\...,**  které však nejsou používány !
- V případě, že budete potřebovat s instalací pomoci, můžeme se Vám pokusit pomoci formou vzdáleného připojení k Vašemu počítači pomocí software TeamViewer, který získáte zde: http://www.teamviewer.com/cs/index.aspx.

![](_page_12_Picture_13.jpeg)

• Technickou pomoc žádejte na e-mailu: holysz@enbra.cz nebo na tel. čísle 545 321 203 v pracovní dny od 8:00 do 15:00 hod. Prosíme, abyste nám netelefonovali mimo pracovní dobu, o víkendech a svátcích  $\odot$ .